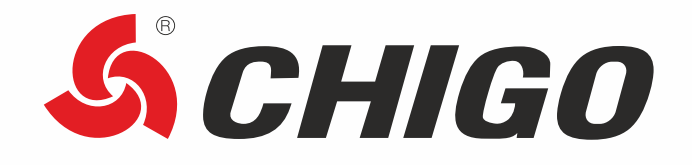

# **РУКОВОДСТВО ПОЛЬЗОВАТЕЛЯ ФУНКЦИИ WIFI**

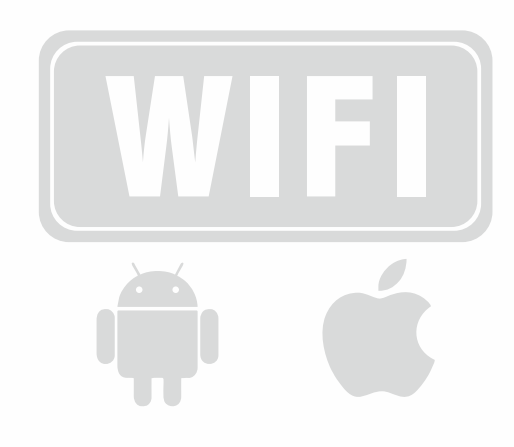

Это описание относится к кондиционерам с функцией WI-FI. Пожалуйста, прочитайте инструкцию

и сохраните для дальнейшего использования.

FHI CE

Пожалуйста, перед началом работы внимательно изучите данное руководство

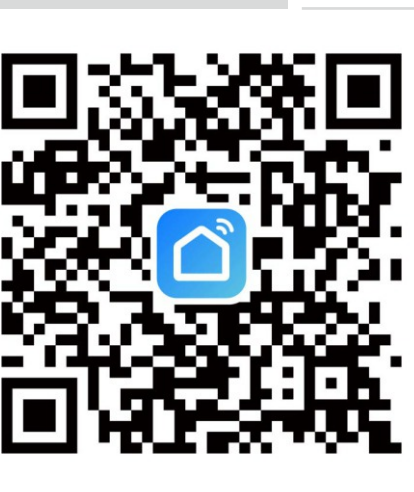

**ФУНКЦИЯ WI-FI** 

Отсканируйте QR либо найдите приложение Smart Life в Apple Store либо Google Play, чтобы загрузить и установить приложение.

#### Регистрация учетной записи

1. Нажмите «Зарегистрироваться», внимательно прочитайте и примите Пользовательское соглашение и Политику конфиденциальности, чтобы перейти на страницу «Регистрация».

2. Зарегистрируйте учетную запись с адресом электронной почты или номером мобильного телефона. Значение поля State/Region указывается автоматически и может быть изменено вручную. Однако после регистрации учетной записи значение этого поля изменить нельзя. Нажмите Получить код подтверждения.

3. Введите код подтверждения, чтобы перейти на страницу настройки пароля. При необходимости установите пароль и нажмите «Готово».

#### Вход с учетной записью

1. Откройте приложение. Если вы зарегистрировали учетную запись приложения, нажмите Войти, чтобы перейти на страницу входа.

2. Значение поля Штат/Регион указывается автоматически и может быть изменено вручную.

3. Введите зарегистрированный мобильный телефон или адрес электронной почты и пароль и нажмите Войти.

#### **Просмотр информации об окружающей среде**

1. После ввода информации о доме и местоположении на главной странице появится информация о погоде и окружающей среде. Коснитесь раздела информации о погоде и окружающей среде, чтобы просмотреть дополнительные сведения.

2. Если в приложение добавлены датчики окружающей среды, например очиститель воздуха, гигрометр и термометр, приложение отображает информацию об окружающей среде, предоставленную этими устройствами.

3. На странице сведений домовладелец или администратор может перетаскивать и сортировать отображаемые элементы.

### **Добавить устройство**

Нажмите «Добавить устройство» или значок «плюс» (+) в правом верхнем углу на домашней странице, чтобы перейти на страницу добавления устройства. На появившейся вкладке «Добавить устройство» устройство может быть найдено автоматически или добавлено вручную.

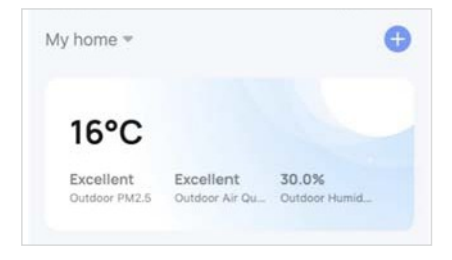

### **Автоматически добавлять устройства**

1. Этот метод позволяет одновременно искать несколько устройств, включая устройства WI-FI, Blurtooth и устройства Zigbee, подключенные к шлюзу. Все найденные устройства можно добавить одним касанием.

2. Если время поиска истекло, а устройства не найдены, следуйте инструкциям по устранению проблемы и повторите попытку или попробуйте добавить устройства вручную.

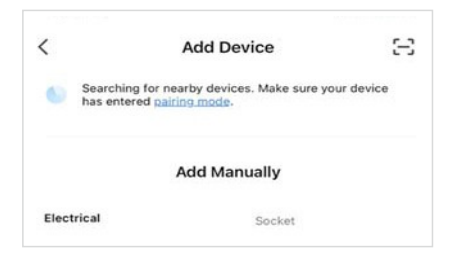

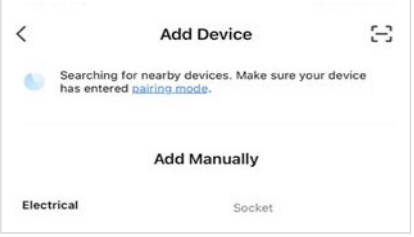

**РУКОВОДСТВО ПОЛЬЗОВАТЕЛЯ** Функция WI-FI 3

инструкциями.

3. Устройства WI-FI можно найти только при включенном WI-FI. Ближайшие устройства Bluetooth можно найти только при включенном Bluetooth. Нажмите «Включить WI-FI» или «Включить Bluetooth»,

 $\overline{\phantom{a}}$ Add Device Searching for nearby devices. Make sure your device has entered pairing mode чтобы включить WI-FI или Bluetooth в соответствии с Turn on Wi-Fi

4. Чтобы ускорить сопряжение с устройствами Bluetooth, приложение поддерживает автоматическое обнаружение ближайших устройств Bluetooth. После открытия домашней страницы приложение автоматически ищет устройства Bluetooth, ожидающие сопряжения, и отображает обнаруженные устройства Bluetooth в диалоговом окне.

 $\overline{\left\langle \right\rangle }$ **Add Device** 9 Searching for nearby devices. Make sure your device has entered pairing mode. **ConfigurationWi-Fi** 

Turn on Bluetooth

5. Когда индикаторы устройств узкополосного Интернета вещей (NB-IoT), WI-FI и Bluetooth быстро мигают, эти устройства можно добавить с помощью метода автоматического сканирования. Чтобы использовать этот метод, подготовьте сеть WI-FI. Поддерживаются только сети WI-FI 2,4 ГГц.

í

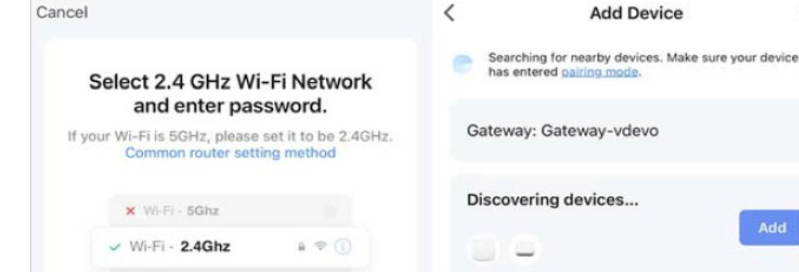

# **Вручную добавить устройства Wi-Fi**

Выберите тип устройства. На появившейся странице введите пароль для подключения к сети Wi-Fi 2,4 ГГц. Разрешение на определение местоположения должно быть предоставлено для автоматического поиска сетей Wi-Fi.

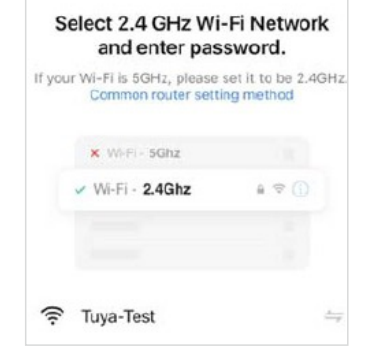

 $\sim$ 

e.O

 $\epsilon$ <sup>0</sup>

 $\mathbb{R}$ 

aa

### **Вручную добавить устройства Wi-Fi в режиме точки доступа**

1. Если используется двухдиапазонная сеть, поддерживающая диапазоны 2,4 ГГц и 5 ГГц, для добавления устройств можно использовать режим точки доступа.

2. В режиме точки доступа следуйте инструкциям, чтобы индикатор начал медленно мигать, выберите «Подтвердить, что индикатор медленно мигает», а затем нажмите «Далее».

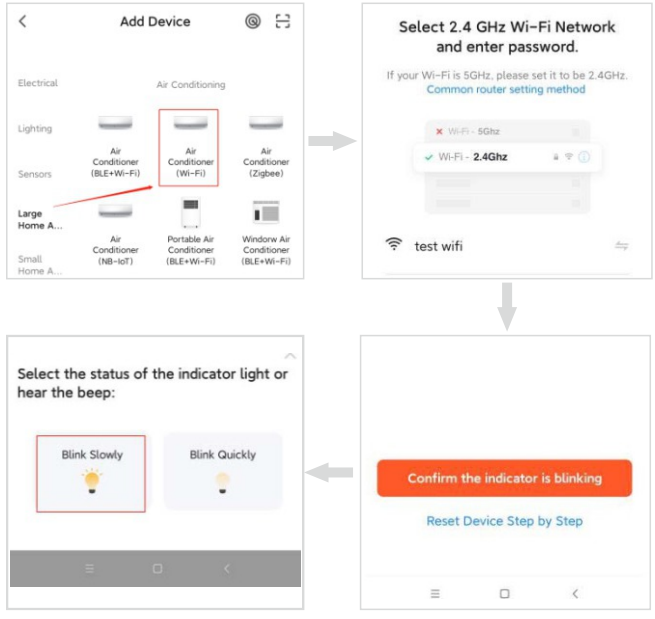

3. В узле AP на странице настроек Wi-Fi мобильного телефона найдите точку доступа Wi-Fi, начинающуюся с SmartLife.

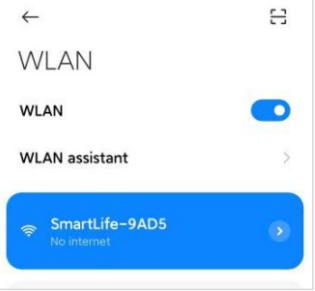

4. Нажмите точки доступа Wi-Fi, чтобы подключить к ней мобильный телефон.

5. После успешного подключения вернитесь в приложение, чтобы начать сопряжение. Точки доступа Wi-Fi некоторых устройств могут использовать собственное имя. Мобильный телефон должен быть подключен к сети Wi-Fi 2,4 ГГц.

6. Страница сопряжения устройств в приложении снова появится, и процесс сопряжения продолжится. После добавления устройства пользователь может настроить имя устройства и указать комнату, в которой оно находится. Имя устройства может содержать не более 64 символов.

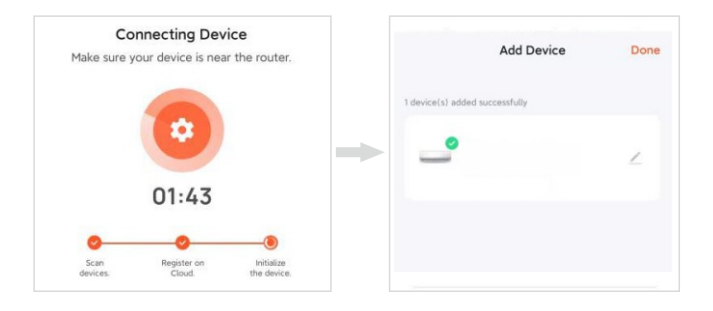

7. Если сопряжение не удалось, воспользуйтесь советами, приведенными на следующем третьем рисунке слева, чтобы устранить неполадки.

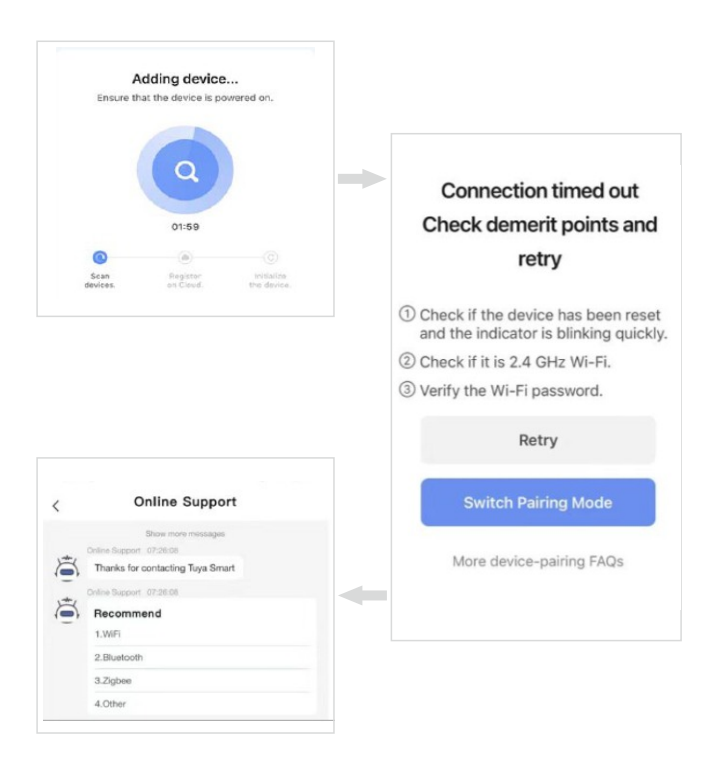

## Вручную добавьте устройства Bluetooth или устройства через Wi-Fi и **Bluetooth LE comdo**

1. Для устройств Bluetooth или устройств с комбинированным соединением Wi-Fi и Bluetooth с низким энергопотреблением (Bluetooth LE) сначала включите питание устройства. Затем включите Bluetooth на мобильном телефоне и откройте приложение. Устройства, готовые к сопряжению, будут отображаться в приложении.В устройства Bluetooth добавлена поддержка протоколов маяка. Решение Beacon Broadcast применяется к интеллектуальным устройствам, которым требуется оптимальное соотношение цены и качества и умеренная безопасность.выберите «Подтвердить, что индикатор медленно мигает», а затем нажмите «Далее».

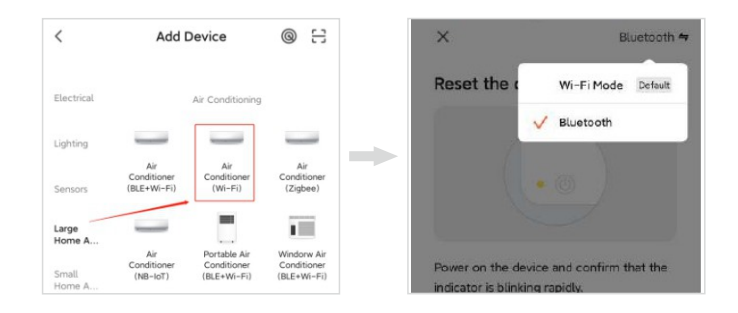

2. Выберите устройство для добавления. На странице настроек Wi-Fi введите пароль для подключения к сети Wi-Fi 2,4 ГГц. Подождите, пока устройство автоматически завершит сопряжение

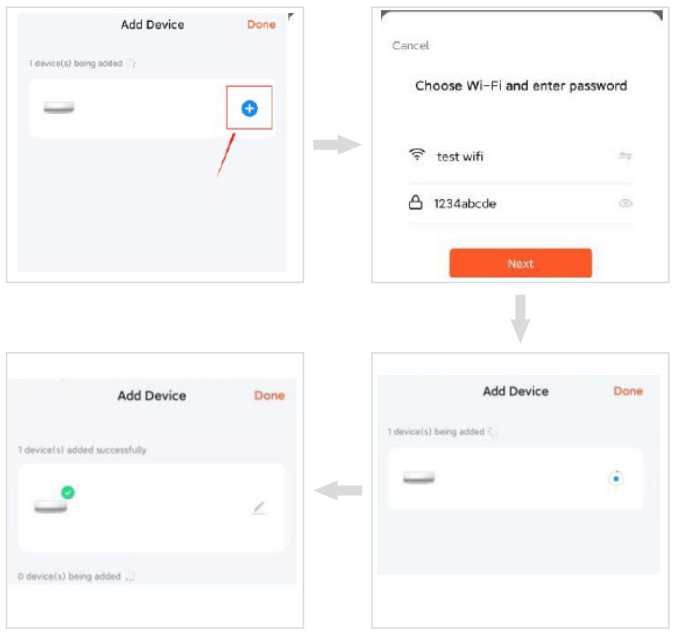

#### **Просмотр устройств**

Просмотр устройств На домашней странице пользователь может просматривать все устройства или устройства по комнатам. Коснитесь значка «Еще» в правой части страницы. В появившемся меню просмотрите устройства в виде списка или сетки. Домохозяин или администратор могут перетаскивать и сортировать отображаемые элементы.

#### **Управление устройствами и комнатами**

1. Для управления устройствами коснитесь значка «Дополнительно» рядом с устройствами на домашней странице. Нажмите «Управление устройствами». На появившейся странице можно перетащить значок устройства, чтобы отсортировать порядок отображения устройств. Пользователь также может нажать и удерживать устройство на главной странице, чтобы перейти на страницу управления устройством. Несколько устройств могут быть выбраны и удалены в одной и той же операции

2. Чтобы управлять комнатами, коснитесь значка «Дополнительно» рядом с устройствами на домашней странице. Нажмите «Управление комнатой». На появившейся странице коснитесь значка управления в правом верхнем углу страницы. Чтобы отсортировать порядок отображения комнаты, перетащите кнопку-гамбургер справа от названия комнаты. Чтобы удалить комнату, коснитесь значка минуса перед комнатой.

3. Если в списке устройств устройство выделено серым цветом, оно отключено. В противном случае устройство подключено к сети.

#### **Быстро использовать общие функции**

1. На домашней странице можно настроить представление сетки и представление списка, и устройство можно включить или выключить, коснувшись значка переключателя.

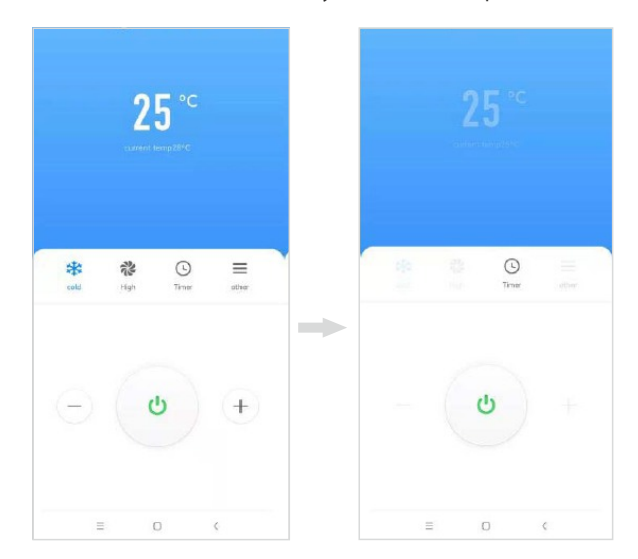

### **Войдите в интерфейс управления устройством**

1. В верхней центральной части интерфейса управления отображается текущая заданная температура кондиционера и температура окружающей среды в помещении. Коснитесь значков - и +, чтобы отрегулировать заданную температуру кондиционера, и коснитесь значка переключателя, чтобы включить или выключить устройство. (Диапазон регулировки температуры составляет 16- 32°С в режимах авто, охлаждение и обогрев; в режимах осушения и вентиляции регулировка температуры невозможна)

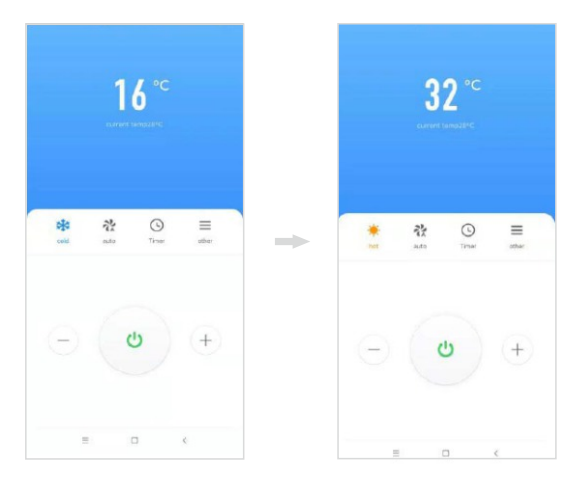

2. Существует 5 режимов работы: «Авто», «Охлаждение», «Обогрев», «Осушение», «Вентиляция» и 4 скорости вращения вентилятора.

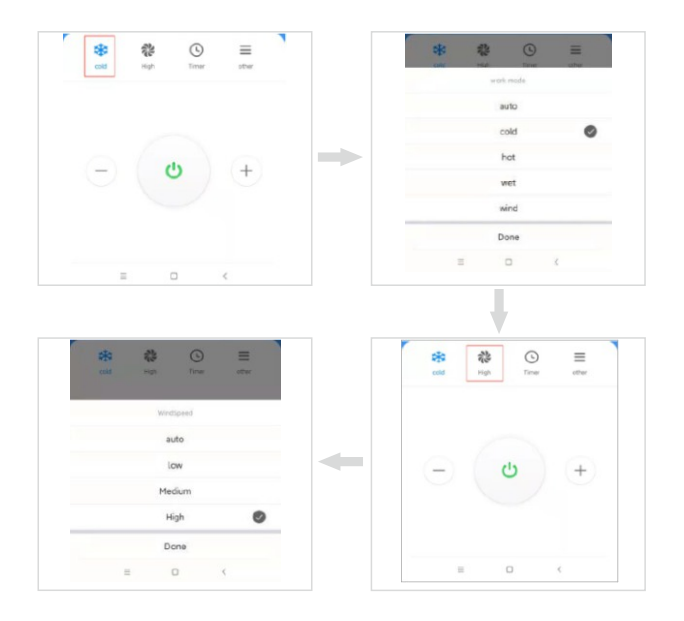

#### **Просмотр устройств**

Просмотр устройств На домашней странице пользователь может просматривать все устройства или устройства по комнатам. Коснитесь значка «Еще» в правой части страницы. В появившемся меню просмотрите устройства в виде списка или сетки. Домохозяин или администратор могут перетаскивать и сортировать отображаемые элементы.

#### **Управление устройствами и комнатами**

1. Для управления устройствами коснитесь значка «Дополнительно» рядом с устройствами на домашней странице. Нажмите «Управление устройствами». На появившейся странице можно перетащить значок устройства, чтобы отсортировать порядок отображения устройств. Пользователь также может нажать и удерживать устройство на главной странице, чтобы перейти на страницу управления устройством. Несколько устройств могут быть выбраны и удалены в одной и той же операции

2. Чтобы управлять комнатами, коснитесь значка «Дополнительно» рядом с устройствами на домашней странице. Нажмите «Управление комнатой». На появившейся странице коснитесь значка управления в правом верхнем углу страницы. Чтобы отсортировать порядок отображения комнаты, перетащите кнопку-гамбургер справа от названия комнаты. Чтобы удалить комнату, коснитесь значка минуса перед комнатой.

3. Если в списке устройств устройство выделено серым цветом, оно отключено. В противном случае устройство подключено к сети.

#### **Быстро использовать общие функции**

1. На домашней странице можно настроить представление сетки и представление списка, и устройство можно включить или выключить, коснувшись значка переключателя.

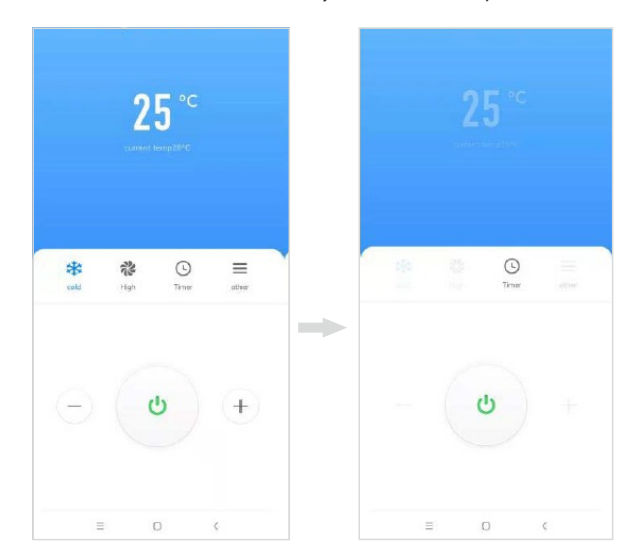

3. Коснитесь значка таймера, чтобы настроить кондиционер на выключение через «1–24 часа». Коснитесь значка «Другое», чтобы настроить кондиционер на переход в спящий режим или усиленный режим, качание вверх и вниз, а также качание влево и вправо.

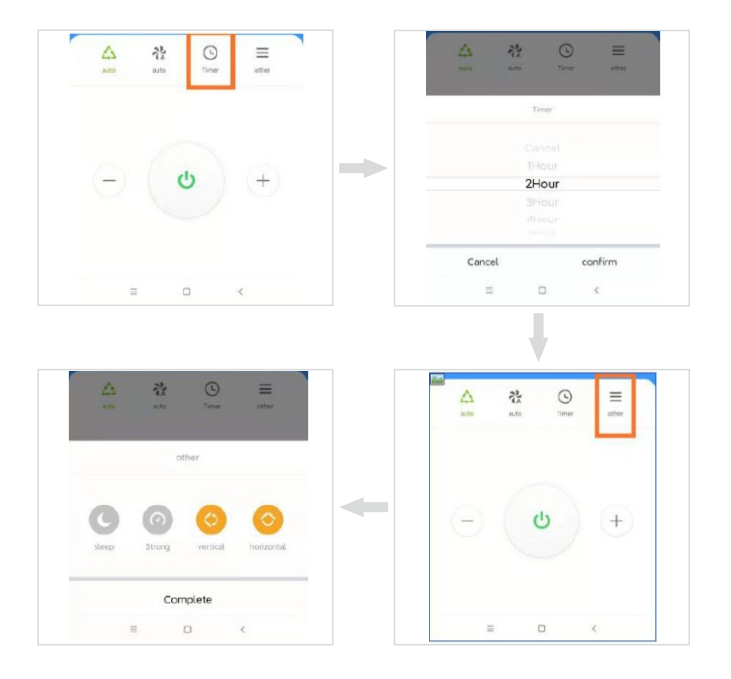

#### **Изменить сети**

1. Нажмите Сеть устройства на странице управления устройством. На странице информации о сети устройства коснитесь Альтернативная сеть

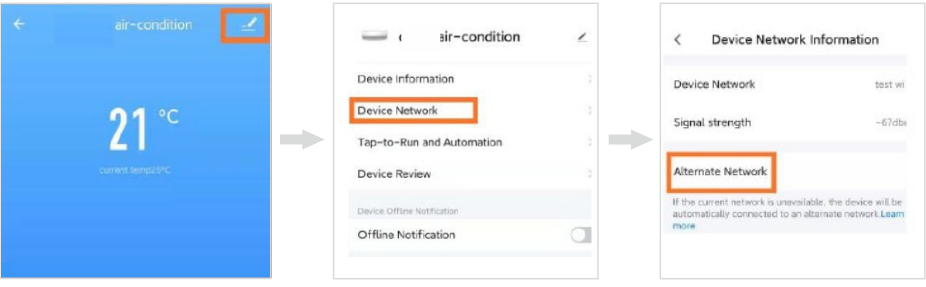

2. Выберите альтернативную сеть, которую нужно использовать, введите пароль Wi-Fi и нажмите «Подтвердить». Если текущая сеть недоступна, устройство будет автоматически подключено к альтернативной сети.Эта функция применима только к устройствам Wi-Fi. Для того, чтобы эта опция была доступна на странице управления устройством, микропрограммное обеспечение должно быть обновлено до последней версии. Прошивка находится в разработке и будет поддерживаться в ближайшее время

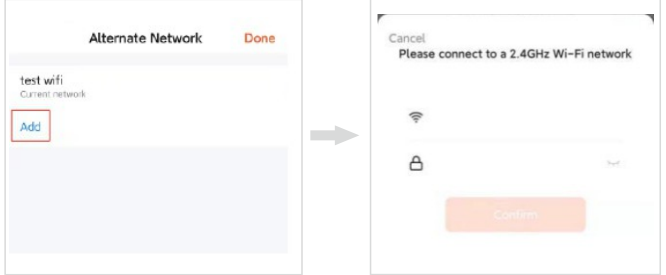

# Сбросить сеть

Если красный индикатор на модуле Wi-Fi не мигает быстро, то нам следует перезагрузить сеть.

Шаг 1: Используйте пульт дистанционного управления, чтобы установить кондиционер в «Режим охлаждения» и установить температуру на 25 °С, нажмите кнопку «Вентиляция» 6 раз.

Шаг 2: После того, как на табло индикатора отобразится «--» и дважды прозвучит зуммер, выключите питание и включите его через 5с. В это время значок облака на плате индикатора дисплея не горит, это означает, что красный индикатор на модуле Wi-Fi быстро мигает, что, в свою очередь, означает, что сброс выполнен успешно.

1. Если вы хотите изменить сеть, привязать устройство или удалить привязку и снова подключиться к сети, вам следует сначала сбросить сеть.

2. Конфигурация приложения будет завершена, как показано на рис. 22. Успешная конфигурация появится, как показано на рис. 24. Имена успешно настроенных устройств можно изменить, а также можно изменить расположение комнат, в которых находятся соответствующие устройства. выбрано.

3. Примечание. Это устройство поддерживает только одну конфигурацию — режим по умолчанию (быстрое мигание). Он не поддерживает режим АР (медленное мигание) и не поддерживает сброс конфигурации путем длительного нажатия «кнопки сброса» (например, инструкции «Как заставить свет мигать быстро/медленно», указанные приложением). Режим АР или неправильная операция сброса могут привести к неисправности устройства.

### **Сторонние голосовые сервисы**

Выбери меня - Сторонние голосовые службы - Еще. На появившейся странице привяжите приложение к стороннему голосовому помощнику.

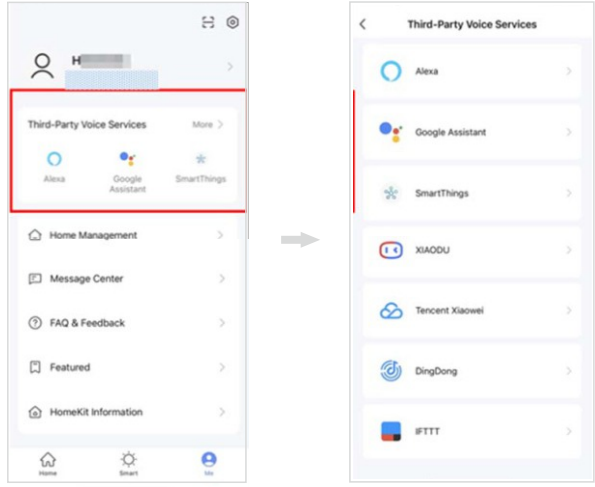

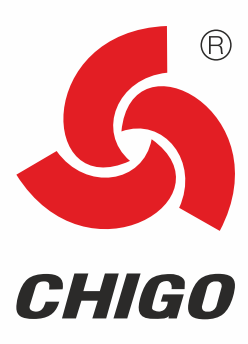

www.chigo.by